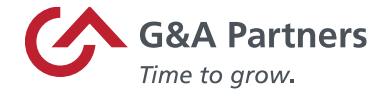

## How to Update/Reset Your WorkSight Password

Below, you will find in-depth instructions and visual aids to assist you with updating or resetting your WorkSight login Password.

## How to Reset your WorkSight Password

1. Follow this link to the WorkSight login page [https://worksight2.gnapartners.com/login.](https://worksight2.gnapartners.com/login) WorkSight has two language options: English and Spanish. To change the language to Spanish, click on the "Español" button under the Next button.

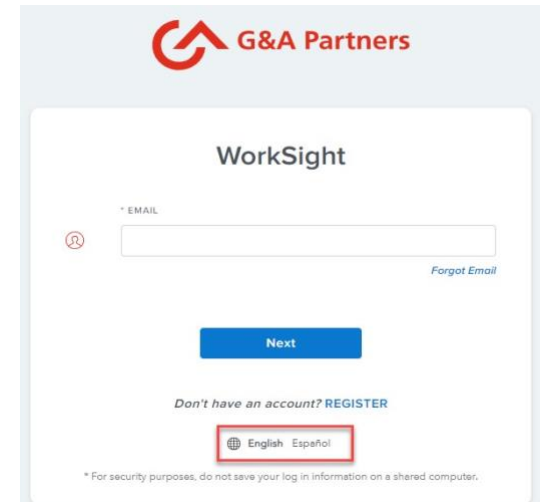

*Figure 01: Displays the option to select language*

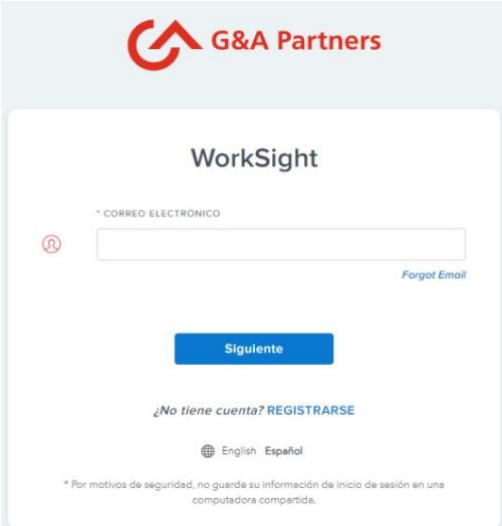

*Figure 02: WorkSight login page in Spanish* 

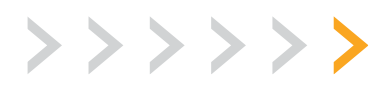

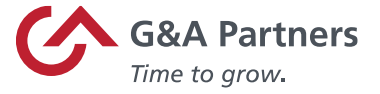

2. Enter your email associated with your WorkSight account and click the "Next" button.

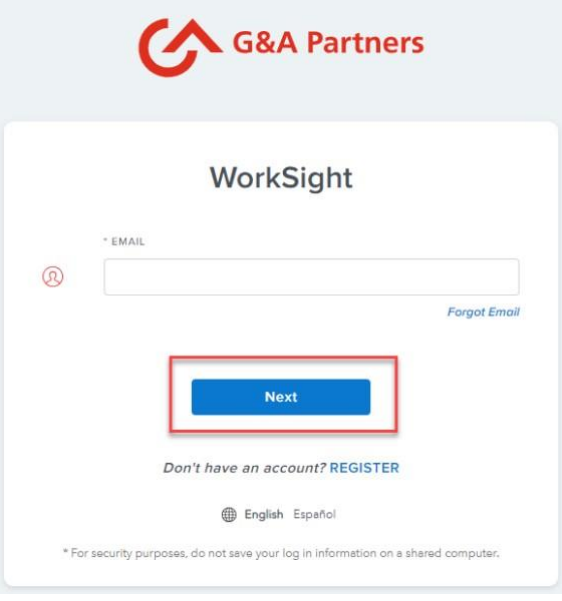

*Figure 03: Email box and Next button*

3. Click on blue "Forgot Password" link.

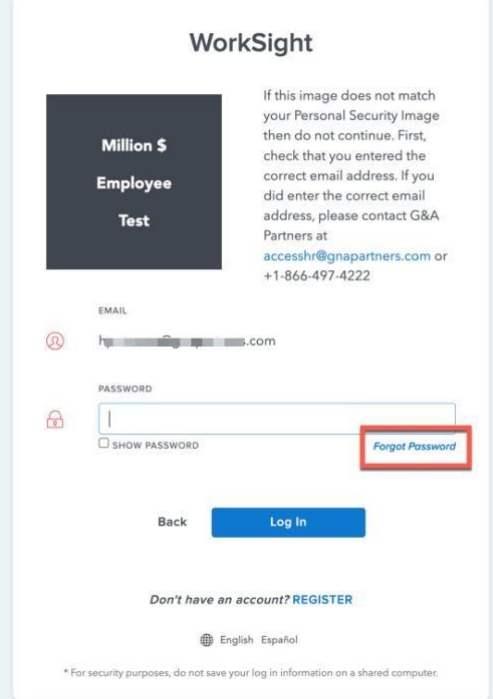

*Figure 04: Where to find the password reset link*

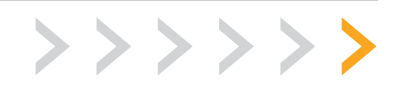

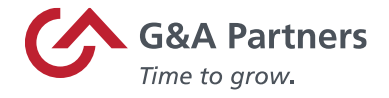

4. Enter the email address associated with your WorkSight account.

*\*If you're unsure what email you use for WorkSight, please reach out to G&A Partners AccessHR 1-866-497-4222.* 

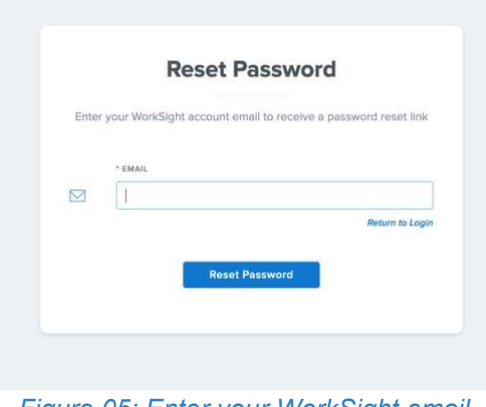

*Figure 05: Enter your WorkSight email*

5. Open your email inbox and locate the WorkSight email. The sender will be listed as "noreply."

*\*If you do not see the email in your main folder, check your spam folders.*

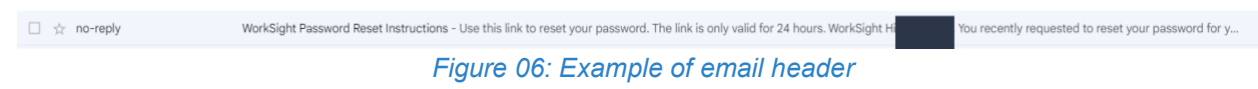

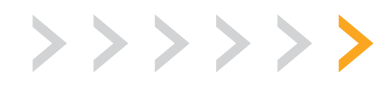

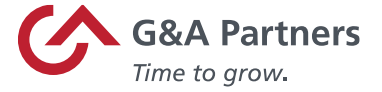

6. With the email, click on the blue "Reset Password" button, which will open the password reset page.

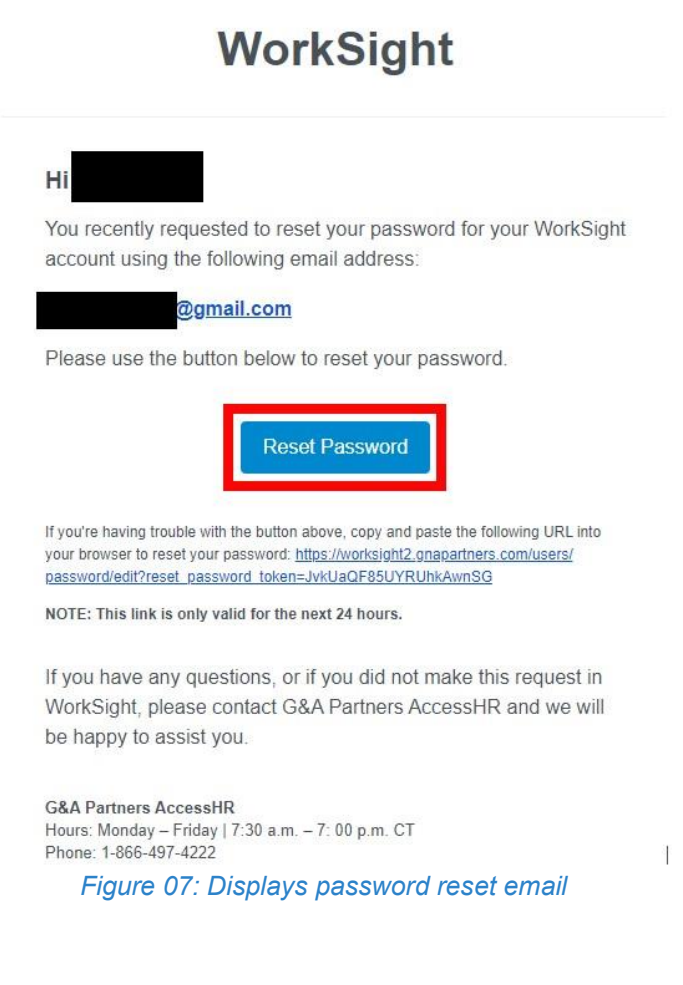

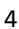

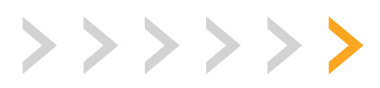

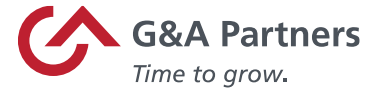

>>>>>>>

- 7. Create a new password. Your new password must meet the following requirements:
	- 12 characters
	- Upper and lowercase letters
	- At least one number
	- At least one special symbol
	- Strength bar must be green

Once all requirements have been met, the status bar will reflect the color green.

*\*You can select the option "Show Password" to confirm and review your updated password.* 

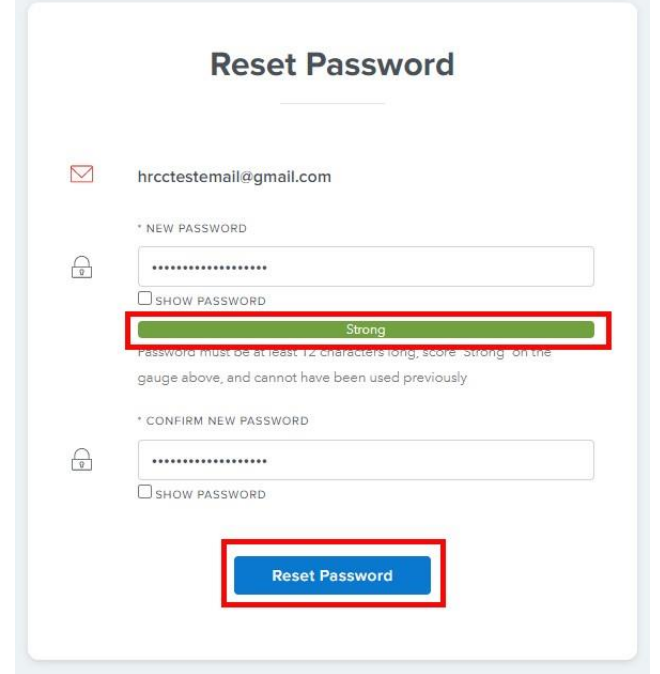

*Figure 08: Displays the green status bar and the option to reset password*

8. You will be prompted to answer one of the security questions created when your WorkSight account was initially set up. If you do not remember the answer to your security question, please contact AccessHR for assistance.

*\*If security questions are reset, you will be prompted to select new questions upon logging in to WorkSight.* 

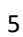

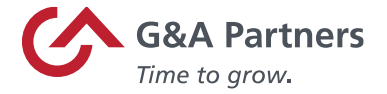

9. You will be prompted to select which 2-factor authentication method you wish to use to complete the password reset. Click "Continue" next to your method of choice. You will then be sent a 2-factor authentication code based on your selection.

*\*If you need to update your phone number to receive the code for 2-factor authentication, please reach out to AccessHR for assistance.* 

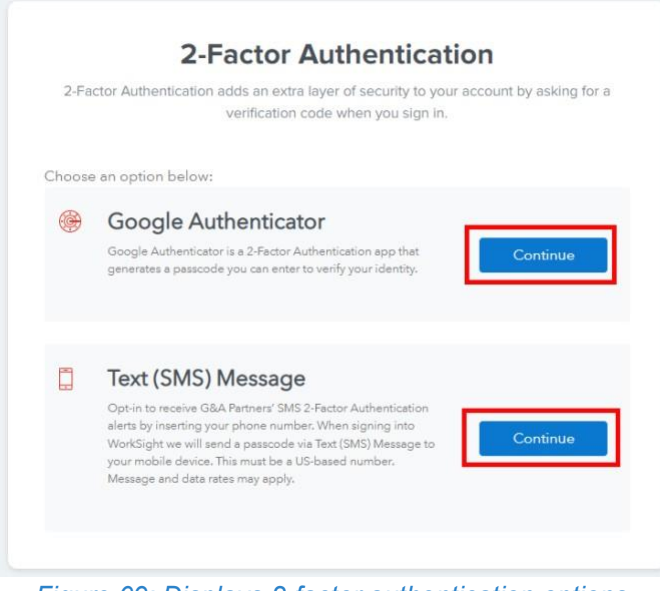

*Figure 09: Displays 2-factor authentication options*

10.Once your password is reset, you can return to the WorkSight login page and enter your email and new password to log in.

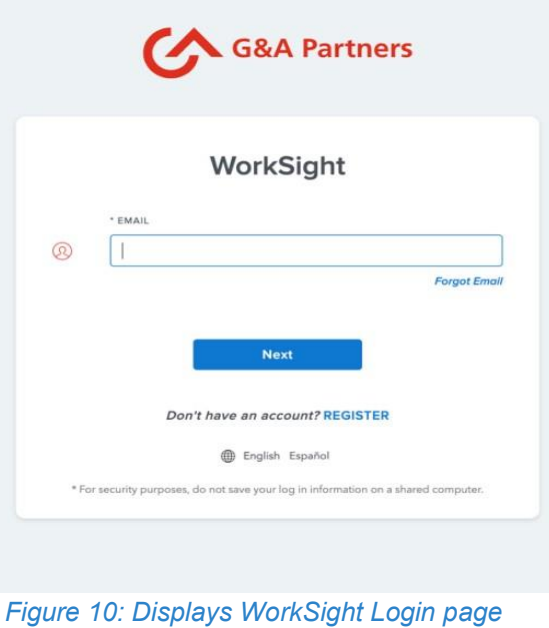

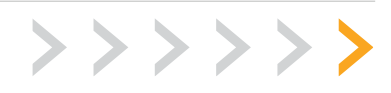

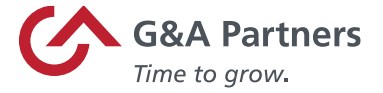

## **For additional assistance, please reach out to our G&A AccessHR Support Team:**

**Hours:** Monday – Friday | 7:30 a.m. – 7 p.m. CT **Phone:** 1-866-497-4222 | Fax: 1-866-917-1184 **Email:** [accesshr@gnapartners.com](mailto:accesshr@gnapartners.com) **Chat:** [worksight2.gnapartners.com](http://worksight2.gnapartners.com/)

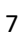

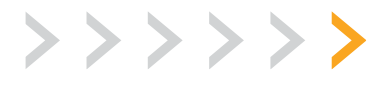